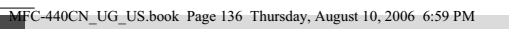

# **Error messages**

As with any sophisticated office product, errors may occur. If this happens, your machine identifies the error and shows an error message. The most common error messages are shown below.

You can correct most errors by yourself. If you need more help, the Brother Solutions Center offers the latest FAQs and troubleshooting tips.

Visit us at http://solutions.brother.com.

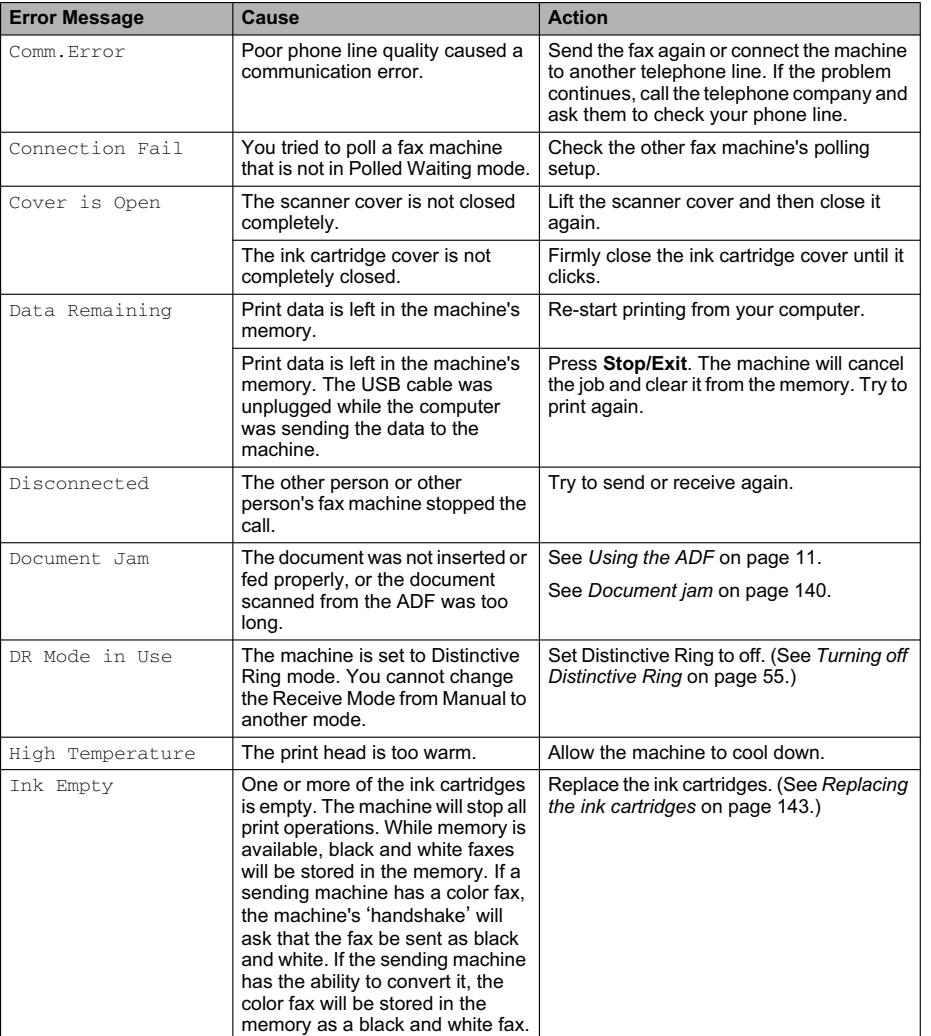

**136**

**Call** 

 $\spadesuit$ 

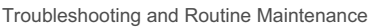

 $\color{black}\blacklozenge$ 

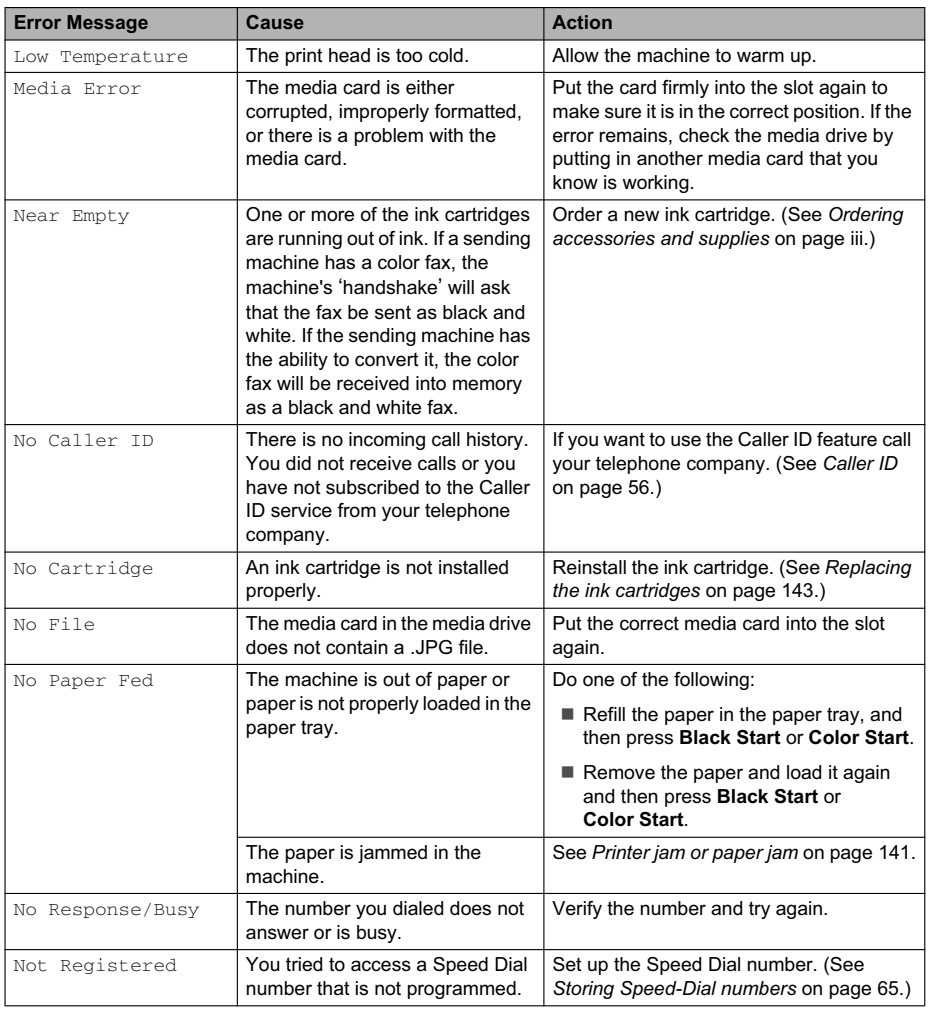

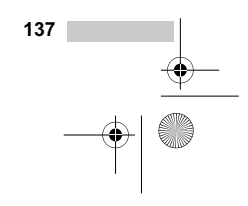

♦

 $\rightarrow$ 

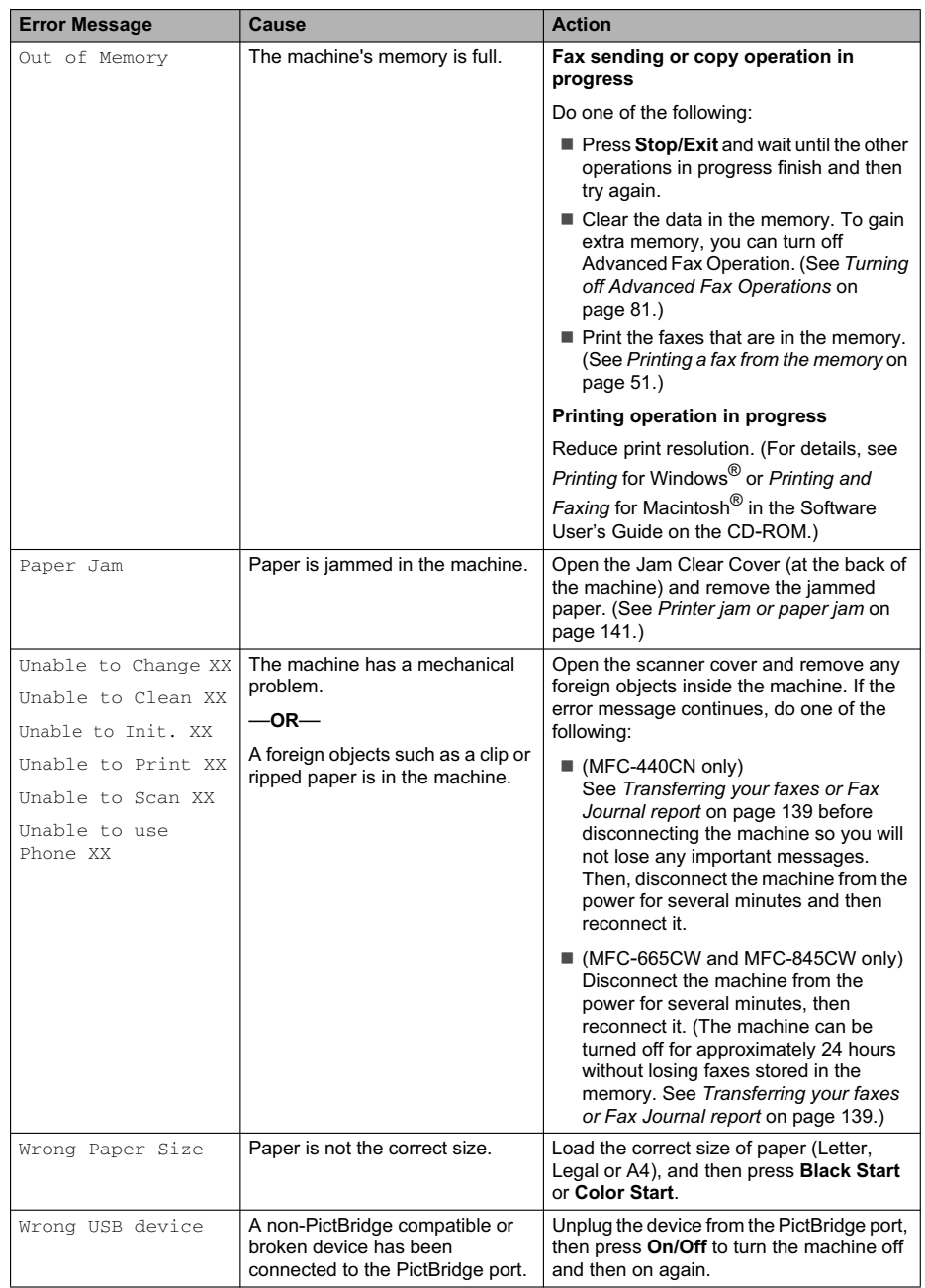

connected to the PictBridge port.

and then on again.

 $\phi$ 

**138**

l T  $\bigcirc$ 

Troubleshooting and Routine Maintenance

# **Transferring your faxes or Fax Journal report <sup>B</sup>**

#### If the LCD shows:

- Unable to Change XX
- Unable to Clean XX
- Unable to Init. XX
- Unable to Print XX
- Unable to Scan XX
- Unable to use Phone XX

We recommend transferring your faxes to another fax machine or to your PC. (See *Transferring faxes to another fax machine* on page 139 or *Transferring faxes to your PC* on page 139.)

You can also transfer the Fax Journal report to see if there are any faxes you need to transfer. (See *Transferring Fax Journal report to another fax machine* on page 140.)

#### **Note**

If there is an error message on the machine's LCD, after the faxes have been transferred, disconnect the machine from the power source for several minutes, and then reconnect it.

#### **Transferring faxes to another fax machine <sup>B</sup>**

If you have not set up your Station ID, you cannot enter fax transfer mode.

Press **Stop/Exit** to interrupt the error temporarily.

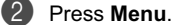

- Press  $\triangle$  or  $\nabla$  to choose Service. Press **OK**.
- Press **▲** or ▼ to choose Data Transfer. Press **OK**.

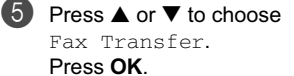

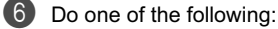

- $\blacksquare$  If the LCD shows  $No$  Data, there are no faxes left in the machine's memory.
- Press **Stop/Exit**.
- $\blacksquare$  Enter the fax number to which faxes will be forwarded.

 $\bullet$  Press **Black Start**.

#### **Transferring faxes to your PC B**

You can transfer the faxes from your machine's memory to your PC.

- **A Press Stop/Exit** to interrupt the error temporarily.
- b Make sure you have installed **MFL-Pro Suite** on your PC, and then turn on **PC FAX Receiving** on the PC. (For details see *PC- FAX receiving* for Windows® in the Software User's Guide on the CD-ROM.)
- **6** Make sure you have set PC Fax Receive on the machine. (See *PC Fax Receive* on page 80.) If faxes are in the machine's memory when you set up PC Fax Receive, the LCD will ask if you want to transfer the faxes to your PC.
- 4 Do one of the following:
	- $\blacksquare$  To transfer all faxes to your PC, press **1**. You will be asked if you want a backup print.
	- $\blacksquare$  To exit and leave the faxes in the memory, press **2**.

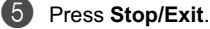

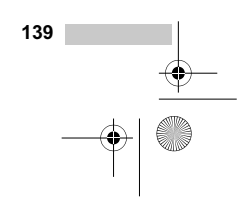

#### **Transferring Fax Journal report to another fax machine <sup>B</sup>**

If you have not set up your Station ID, you cannot enter fax transfer mode.

- **1** Press Stop/Exit to interrupt the error temporarily.
- b Press **Menu**.
- **6** Press  $\triangle$  or  $\nabla$  to choose Service. Press **OK**.
- d Press **<sup>a</sup>** or **b** to choose Data Transfer. Press **OK**.
- **b** Press **▲** or ▼ to choose Report Trans.. Press **OK**.
- $6$  Enter the fax number to which Fax Journal report will be forwarded.
- **Press Black Start.**

### **Document jam**

Documents can jam if they are not inserted or fed properly, or if they are too long. Follow the steps below to clear a document jam.

#### **Document is jammed in the top of the ADF unit <sup>B</sup>**

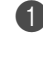

**1** Take out any paper from the ADF that is not jammed.

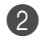

**2** Open the ADF cover.

**6** Pull the jammed document up and to the left.

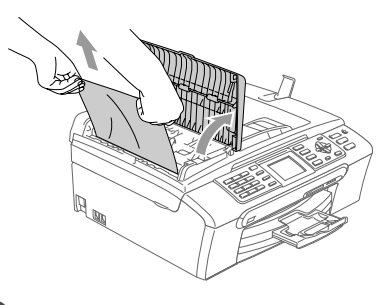

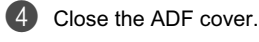

**6** Press Stop/Exit.

# **Note**

To avoid document jams close the ADF cover properly by pressing it down in the center.

#### **Document is jammed inside the ADF unit <sup>B</sup>**

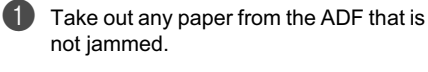

2 Lift the document cover.

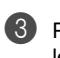

**6** Pull the jammed document out to the left.

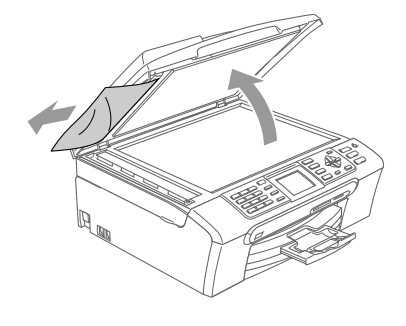

4 Close the document cover.

**6** Press Stop/Exit.

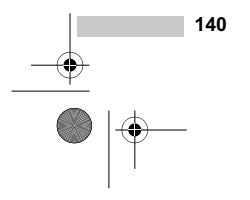

MFC-440CN\_UG\_US.book Page 141 Thursday, August 10, 2006 6:59 PM

# **Printer jam or paper jam**

Take out the jammed paper depending on where it is jammed in the machine.

Pull the paper tray  $(1)$  out of the machine.

# 1

**2** Pull out the jammed paper (1).

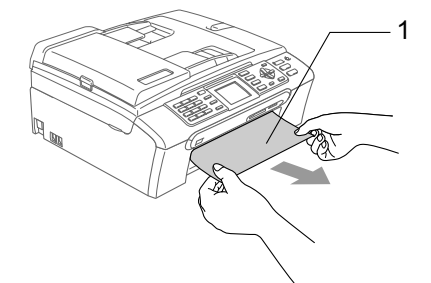

**6** Reset the machine by lifting the scanner cover from the front of the machine and then closing it.

If you cannot remove the jammed paper from the front of the machine, or the error message still appears on the LCD after you have removed the jammed paper, please go to the next step.

Troubleshooting and Routine Maintenance

4 Remove the Jam Clear Cover (1) from the back of the machine. Pull the jammed paper out of the machine.

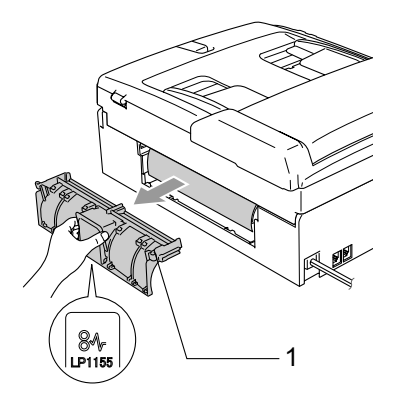

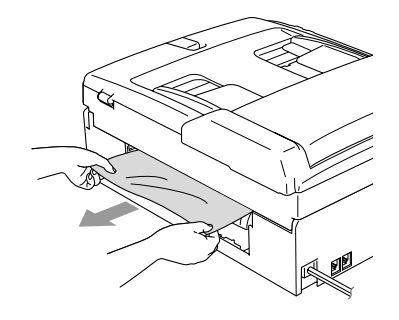

**6** Put the Jam Clear Cover back on. Make sure the cover is set properly.

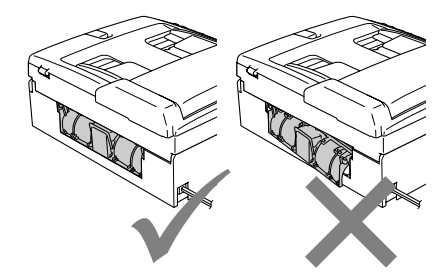

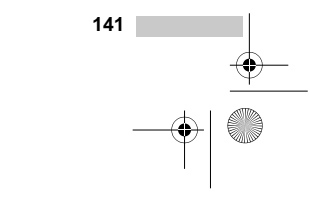

MFC-440CN\_UG\_US.book Page 142 Thursday, August 10, 2006 6:59 PM

**6** Using both hands, use the plastic tabs on both sides of the machine to lift the scanner cover (1) until it locks securely into the open position. Make sure that there is no jammed

paper left in the corners of the machine.

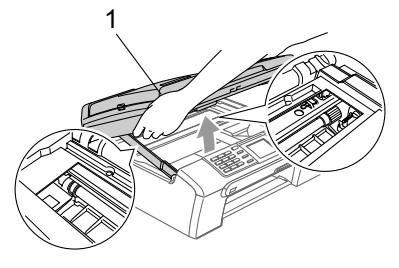

# **Note**

If the paper is jammed under the print head, unplug the machine from the power source, and then move the print head to take out the paper.

**T** Lift the scanner cover to release the lock (1). Gently push the scanner cover support down (2) and close the scanner cover (3).

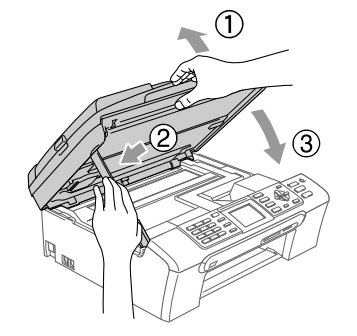

8 Push the paper tray firmly back into the machine.

# **Note**

Make sure you pull out the paper support until it clicks.

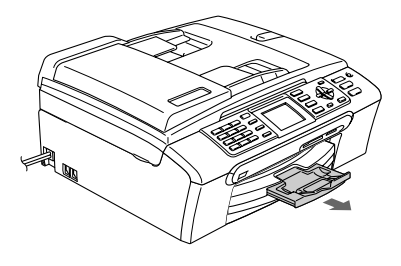

# **Dial Tone**

Setting the dial tone to Detection will shorten the dial detect pause.

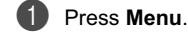

**2** Press **▲** or ▼ to choose Initial Setup. Press **OK**.

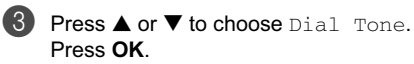

Press **OK**. **4** Press **▲** or ▼ to choose Detection or

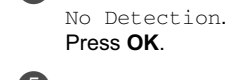

**6** Press Stop/Exit.

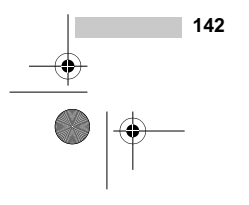

Troubleshooting and Routine Maintenance

# **Phone line interference**

If you are having problems sending or receiving a fax due to possible interference on the phone line, we recommend that you adjust the Equalization for compatibility to reduce the modem speed for fax operations.

**4** Press Menu. Press  $\triangle$  or  $\nabla$  to choose Fax. Press **OK**. **3** Press **▲** or ▼ to choose Miscellaneous. Press **OK**. **4** Press **▲** or ▼ to choose Compatibility. Press **OK**.

**5** Press **▲** or ▼ to choose Normal (or Basic).

 $\blacksquare$  Basic reduces the modem speed to 9600 bps. Unless interference is a recurring problem on your phone line, you may prefer to use it only when needed.

Normal sets the modem speed at 14400 bps. (factory setting) Press **OK**.

**6** Press Stop/Exit.

### **Note**

When you change the compatibility to Basic, the ECM feature is only available for color fax sending.

**Routine maintenance** 

# **Replacing the ink cartridges**

Your machine is equipped with an ink dot counter. The ink dot counter automatically monitors the level of ink in each of the 4 cartridges. When the machine detects an ink cartridge is running out of ink, the machine will tell you with a message on the LCD.

The LCD will tell you which ink cartridge is low or needs replacing. Be sure to follow the LCD prompts to replace the ink cartridges in the correct order.

Even though the machine tells you that an ink cartridge is empty, there will be a small amount of ink left in the ink cartridge. It is necessary to keep some ink in the ink cartridge to prevent air from drying out and damaging the print head assembly.

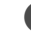

**1** Open the ink cartridge cover. If one or more ink cartridges are empty, for example Black, the LCD shows Ink Empty and Black.

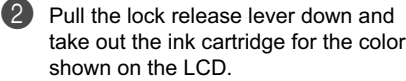

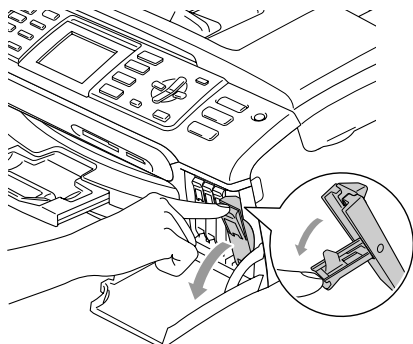

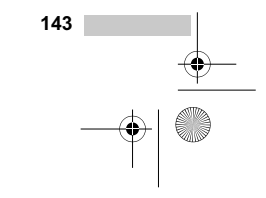

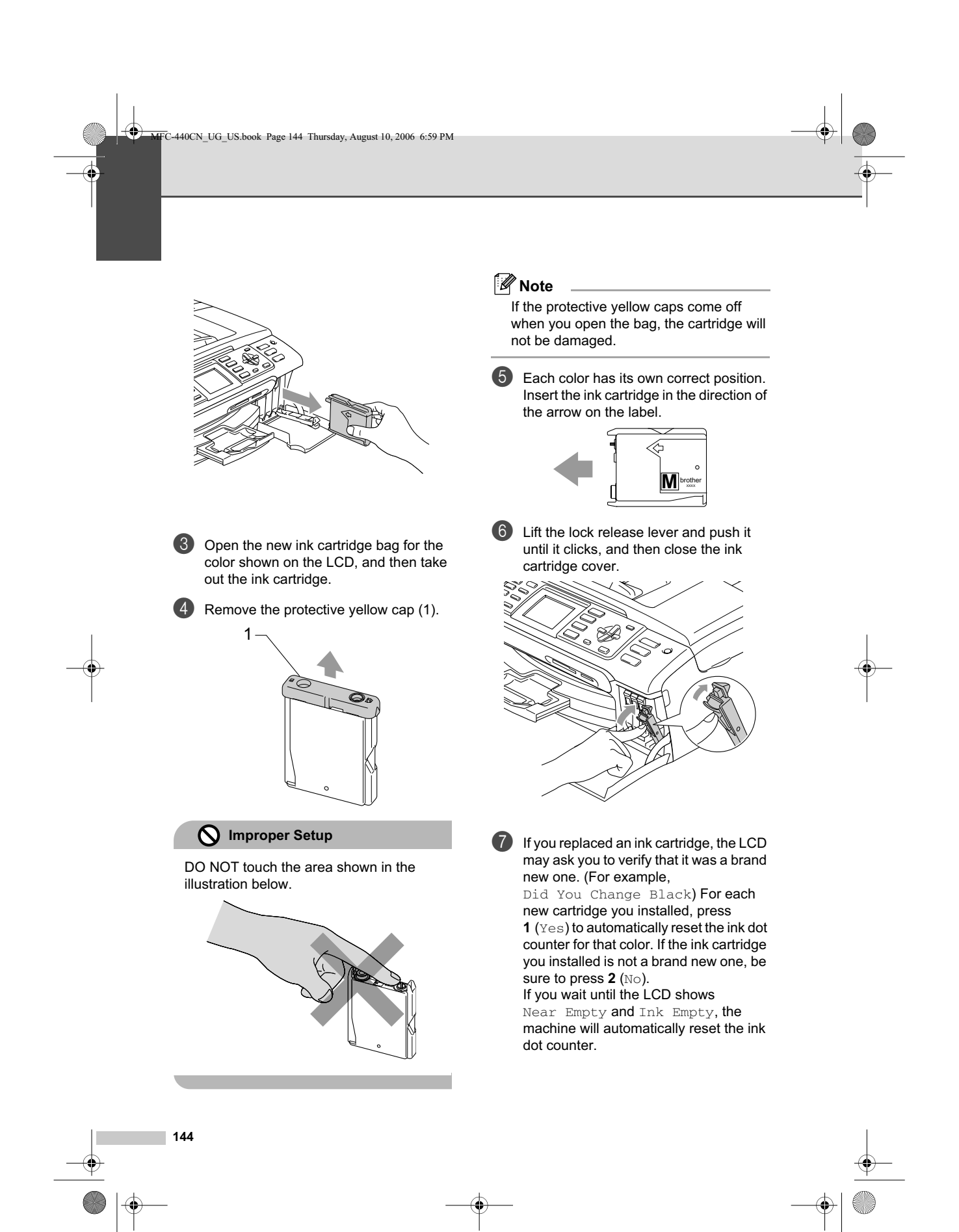

Troubleshooting and Routine Maintenance

# **Note**

If the LCD shows No Cartridge after you install the ink cartridges, check that the ink cartridges are installed properly.

#### **WARNING**

If ink gets in your eyes, wash them out with water at once and call a doctor if you are concerned.

#### **CAUTION**

DO NOT take out ink cartridges if you do not need to replace them. If you do so, it may reduce the ink quantity and the machine will not know the quantity of ink left in the cartridge.

DO NOT touch the cartridge insertion slots. If you do so, the ink may stain your skin.

If ink stains your skin or clothing, wash with soap or detergent at once.

If you mix the colors by installing an ink cartridge in the wrong position, clean the print head several times after correcting the cartridge installation.

Once you open an ink cartridge, install it in the machine and use it up within six months of installation. Use unopened ink cartridges by the expiration date written on the cartridge package.

DO NOT dismantle or tamper with the ink cartridge, this can cause the ink to leak out of the cartridge.

Brother strongly recommends that you do not refill the ink cartridges provided with your machine. We also strongly recommend that you continue to use only Genuine Brother Brand replacement ink cartridges. Use or attempted use of potentially incompatible ink and/or cartridges in the Brother machine may cause damage to the machine and/or may result in unsatisfactory print quality. Our warranty coverage does not apply to any problem that is caused by the use of unauthorized third party ink and/or cartridges. To protect your investment and obtain premium performance from the Brother machine, we strongly recommend the use of Genuine Brother Supplies.

# **Cleaning the outside of the machine**

#### **CAUTION**

Use neutral detergents. Cleaning with volatile liquids such as thinner or benzine will damage the outside surface of the machine.

DO NOT use cleaning materials that contain ammonia.

DO NOT use isopropyl alcohol to remove dirt from the control panel. It may crack the panel.

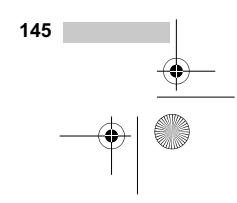

MFC-440CN\_UG\_US.book Page 146 Thursday, August 10, 2006 6:59 PM

#### **Clean the outside of the machine as**   $follows:$

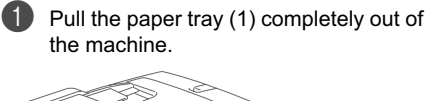

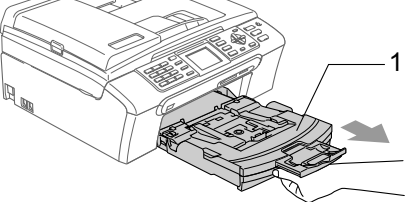

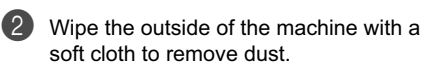

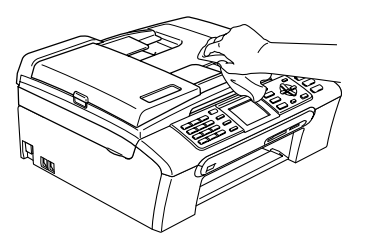

**6** Remove anything that is stuck inside the paper tray.

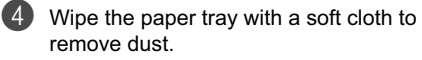

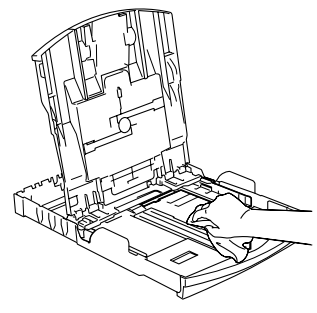

**6** Put the paper tray firmly back in the machine.

# **Cleaning the scanner**

**1** Lift the document cover (1). Clean the scanner glass (2) and the white plastic (3) with isopropyl alcohol on a soft lint-free cloth.

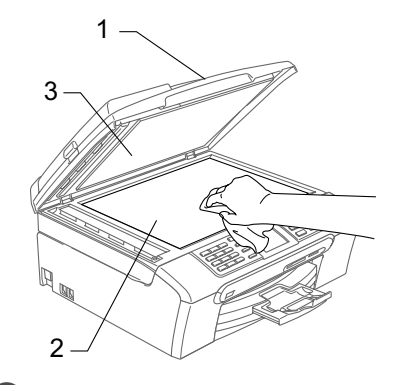

**2** In the ADF unit, clean the white bar  $(1)$ and the glass strip (2) under it with isopropyl alcohol on a lint-free cloth.

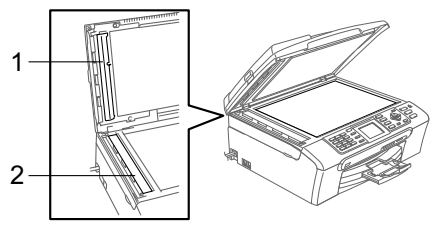

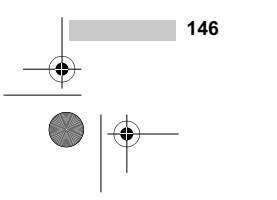

Troubleshooting and Routine Maintenance

### **Cleaning the machine printer**   $plane$ **platen**

**WARNING**

Be sure to unplug the machine from the AC power outlet before cleaning the printer platen (1).

If ink is scattered on or around the printer platen wipe it off with a soft, *dry*, lint-free cloth.

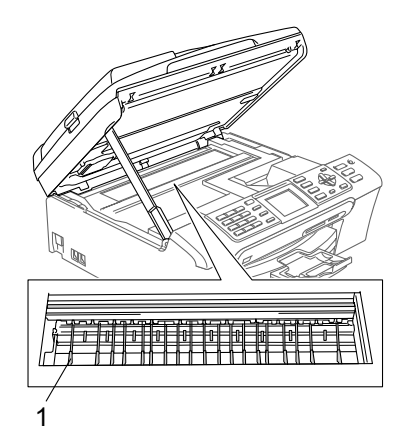

Using both hands, use the plastic tabs on both sides of the machine to lift the scanner cover until it locks securely into the open position.

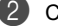

**2** Clean the machine printer platen (1).

### **Cleaning the paper pick-up**   $r$ oller

- Pull the paper tray completely out of the machine.
- **2** Unplug the machine from the AC power outlet and remove the Jam Clear Cover (1).

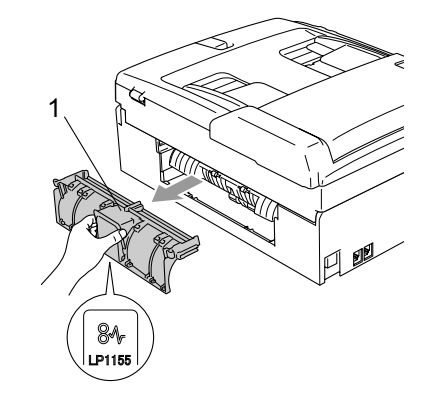

**3** Clean the Paper Pick-up Roller (1) with isopropyl alcohol on a cotton swab.

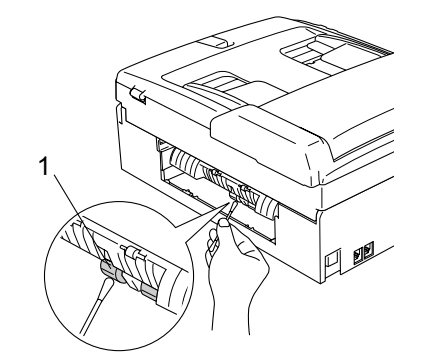

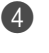

4 Put the Jam Clear Cover back on. Make sure the cover is set properly.

**6** Put the paper tray firmly back in the machine.

**6** Re-connect the power cord.

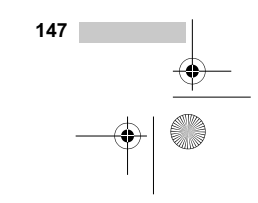

MFC-440CN\_UG\_US.book Page 148 Thursday, August 10, 2006 6:59 PM

# **Cleaning the print head <sup>B</sup>**

To ensure the good print quality, the machine will regularly clean the print head. You can start the cleaning process manually if needed.

Clean the print head and ink cartridges if you get a horizontal line in the text or graphics on your printed pages. You can clean Black only, three colors at a time

(Cyan/Yellow/Magenta), or all four colors at once.

Cleaning the print head consumes ink. Cleaning too often uses ink unnecessarily.

### **CAUTION**

DO NOT touch the print head. Touching the print head may cause permanent damage and may void the print head's warranty.

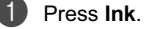

Press  $\triangle$  or  $\nabla$  to choose Cleaning. Press **OK**.

8 Press **A** or  $\nabla$  to choose Black, Color or  $A11$ . Press **OK**.

The machine cleans the print head. When cleaning is finished, the machine will go back to standby mode automatically.

#### **Note**

If you clean the print head at least five times and the print has not improved, call Brother Customer Service (See *Brother numbers* on page i).

# **Checking the print quality <sup>B</sup>**

If faded or streaked colors and text appear on your output, some of the nozzles may be clogged. You can check this by printing the Print Quality Check Sheet and looking at the nozzle check pattern.

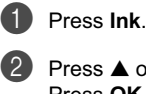

**2** Press **▲** or ▼ to choose Test Print. Press **OK**.

**3** Press **▲** or ▼ to choose Print Quality. Press **OK**.

d Press **Color Start**. The machine begins printing the Print Quality Check Sheet.

 $\overline{6}$  Check the quality of the four color blocks on the sheet.

 $6$  The LCD asks you if the print quality is OK.

Do one of the following:

- $\blacksquare$  If all lines are clear and visible, press **1** (Yes) to finish the Print Quality check.
- If you can see missing short lines as shown below, press 2 to choose No.

OK Poor

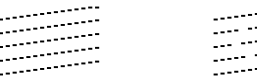

- $\sqrt{7}$  The LCD asks you if the print quality is OK for black and three colors. Press **1** (Yes) or **2** (No).
- $\vert$  The LCD asks you if you want to start cleaning. Press **1** (Yes). The machine starts cleaning the print head.

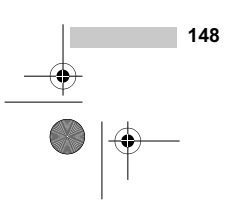

Troubleshooting and Routine Maintenance

#### **9** After cleaning is finished, press **Color Start**.

The machine starts printing the Print Quality Check Sheet again and then return to step  $\bigcirc$ .

If you repeat this procedure at least five times and the print quality is still poor, replace the ink cartridge for the clogged color.

After replacing the ink cartridge, check the print quality. If the problem still exists, repeat the cleaning and test print procedures at least five times for the new ink cartridge. If ink is still missing, call Brother Customer Service (see *Brother numbers* on page i).

### **CAUTION**

DO NOT touch the print head. Touching the print head may cause permanent damage and may void the print head's warranty.

### **Note**

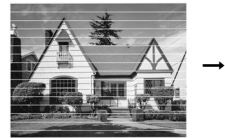

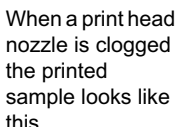

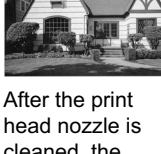

cleaned, the horizontal lines are gone.

### **Checking the printing alignment <sup>B</sup>**

You may need to adjust the printing alignment after transporting the machine if your printed text becomes blurred or images become faded.

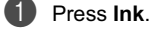

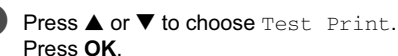

Press  $\triangle$  or  $\nabla$  to choose Alignment. Press **OK**.

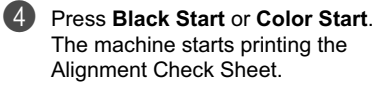

- **6** Check the 600 dpi and 1200 dpi test prints to see if number 5 most closely matches number 0.
- **6** Do one of the following:  $\blacksquare$  If the number 5 sample of both the 600 dpi and 1200 dpi are the best matches, press **1** (Yes) to finish the Alignment Check.
	- $\blacksquare$  If another test print number is a better match for either 600 dpi or 1200 dpi, press **2** (No) to choose it.
- For 600 dpi, press the number of the test print that most closely matches the number 0 sample (1-8).
- **8** For 1200 dpi, press the number of the test print that most closely matches the number 0 sample (1-8).

**9** Press Stop/Exit.

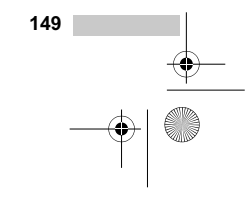

### **Checking the ink volume**

Although an ink volume icon appears on the LCD, you can use the **Ink** key to see a large graph showing the ink that is left in each cartridge.

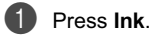

**2** Press **A** or  $\nabla$  to choose Ink Volume. Press **OK**. The LCD shows the ink volume.

**6** Press Stop/Exit.

#### **Note**

You can check the ink volume from your computer. (See *Printing* for Windows® or *Printing and Faxing* for Macintosh® in the Software User's Guide on the CD-ROM.)

# **Uninstalling and installing the handset and handset cradle (MFC-665CW only) <sup>16</sup>**

If you do not use the handset you can remove the handset and handset cradle.

#### **Uninstalling the handset and handset cradle <sup>B</sup>**

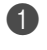

**1** Unplug the curled handset cord from the machine.

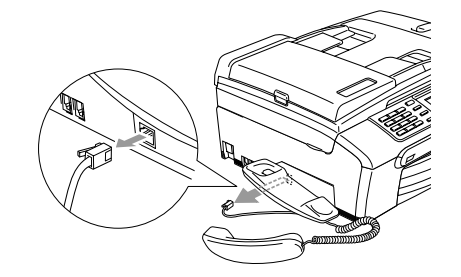

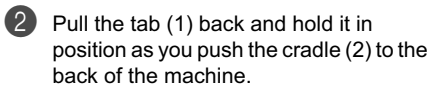

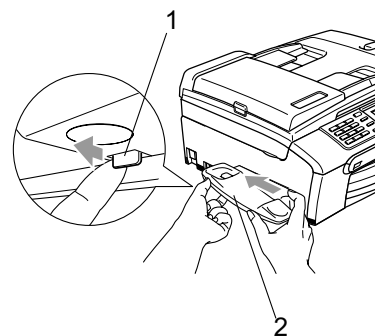

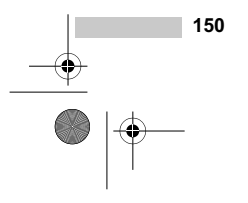

 $\bigoplus$ 

Troubleshooting and Routine Maintenance

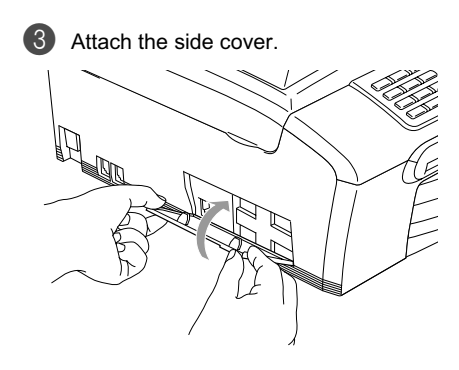

#### **Installing the handset and handset cradle <sup>B</sup>**

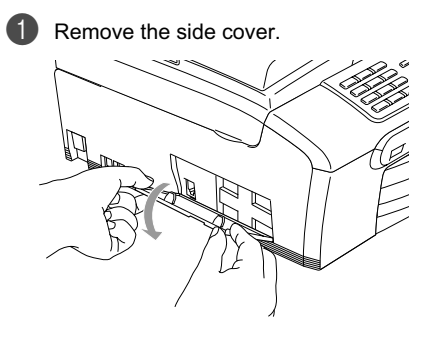

**Note**

If you cannot open the cover with your hand, use a coin to open it.

**2** Align the recessed arrows on the cradle with those on the machine, and then slide the cradle toward the front of the machine until it clicks into place.

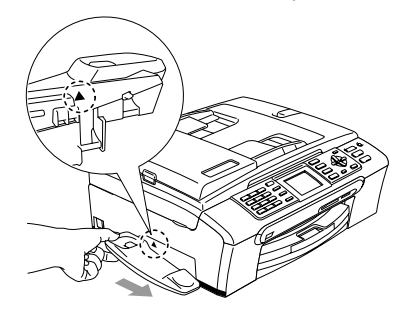

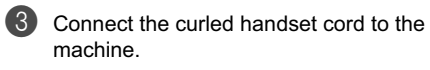

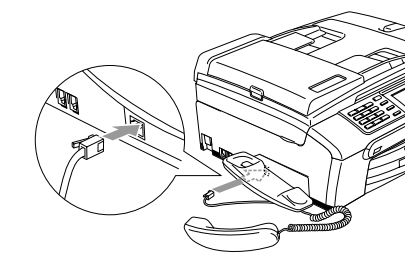

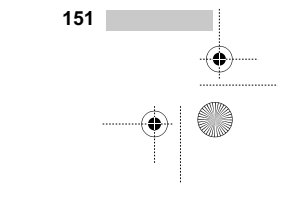

# **Uninstalling and installing the cradle and the bracket (MFC-845CW only) <sup>16</sup>**

#### **Uninstalling the cradle and the bracket**

If you want to use the cordless handset separately from the machine, you can remove the cradle and the bracket.

**1** Unplug the AC adapter from AC power outlet.

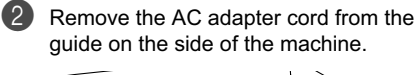

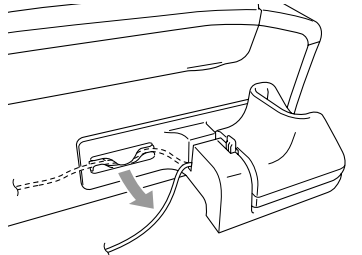

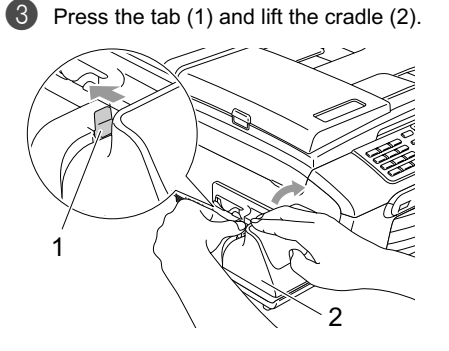

4 Pull the tab (1) back and hold it in position as you push the bracket (2) to the back of the machine.

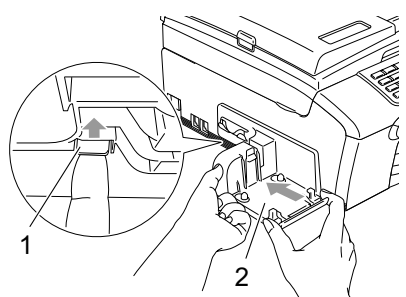

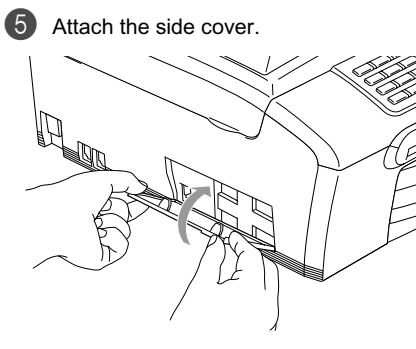

**Installing the cradle and the bracket** 

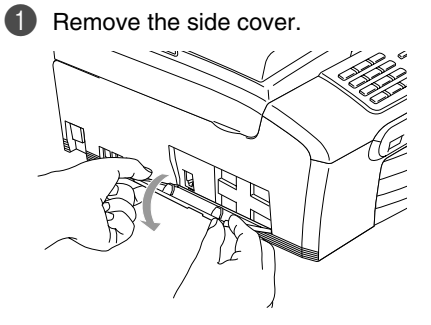

**Note**

If you cannot open the cover with your hand, use a coin to open it.

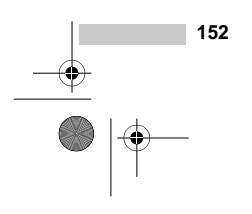

MFC-440CN\_UG\_US.book Page 153 Thursday, August 10, 2006 6:59 PM

**2** Align the recessed arrows on the bracket with those on the machine, and then slide the bracket toward the front of the machine until it clicks into place.

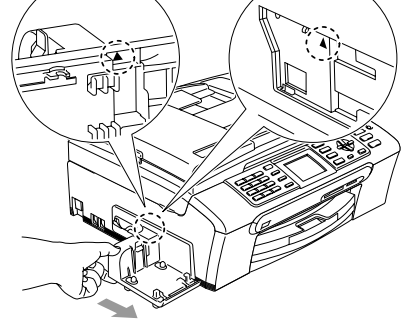

**3** Make sure you plug the connector into the jack (1) and route the cable through the hook  $(2)$  as shown below.

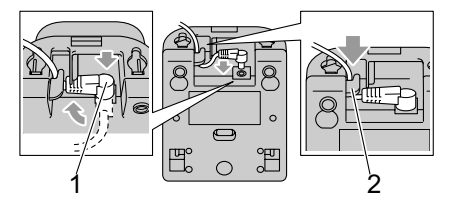

4 Press the tab (1) and place the front of the cradle in position.

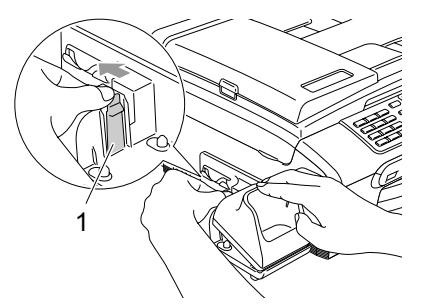

Troubleshooting and Routine Maintenance

**6** Push the cradle down.

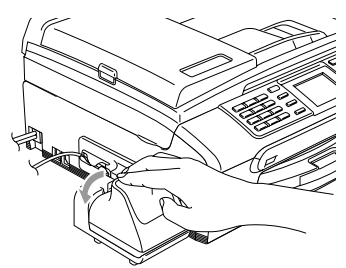

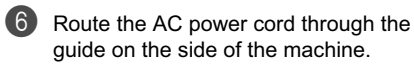

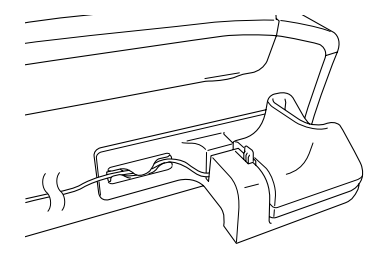

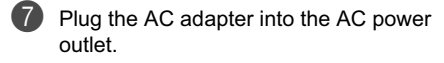

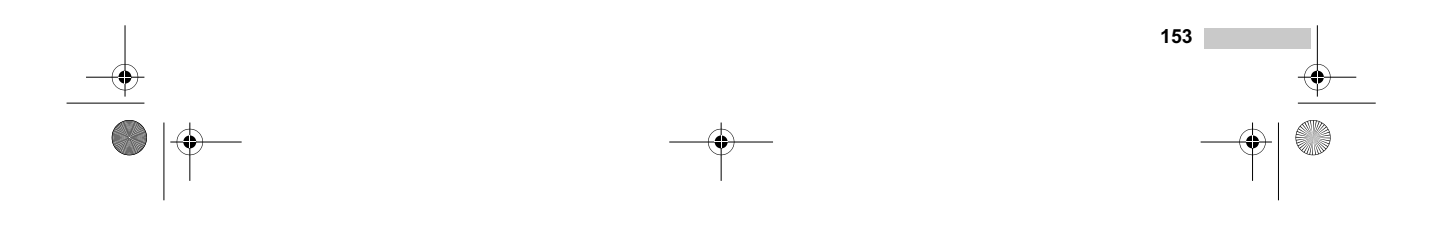

MFC-440CN\_UG\_US.book Page 154 Thursday, August 10, 2006 6:59 PM

# **Machine Information**

### **Checking the serial number**

You can see the machine's serial number on the LCD.

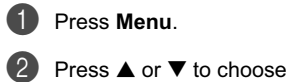

Machine Info.. Press **OK**.

**3** Press  $\triangle$  or  $\nabla$  to choose Serial No.. Press **OK**.

d Press **Stop/Exit**.

# **Packing and shipping the machine <sup>B</sup>**

When you transport the machine, use the packing materials that came with your machine. If you do not pack the machine properly, you could void your warranty.

#### **CAUTION**

It is important to allow the machine to 'park' the print head after a print job. Listen carefully to the machine before unplugging it to make sure that all mechanical noise has stopped. Not allowing the machine to finish this parking process may lead to print problems and possible damage to the print head.

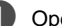

 $\Box$  Open the ink cartridge cover.

2 Pull the lock release levers down and take out all the ink cartridges. (See *Replacing the ink cartridges* on page 143.)

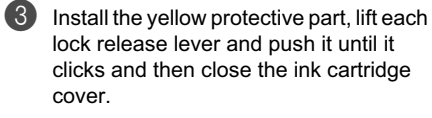

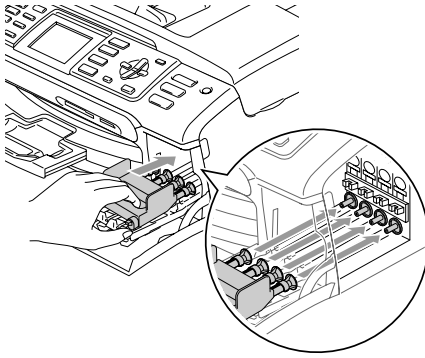

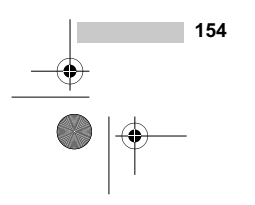

Troubleshooting and Routine Maintenance

**6** Lift the scanner cover (1) to release the lock. Gently push the scanner cover support down (2) and close the scanner cover (3).

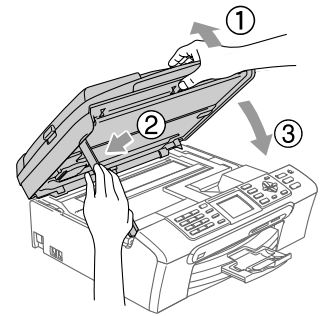

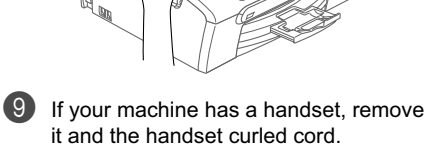

(MFC-845CW) Rotate the machine's antenna to the down position.

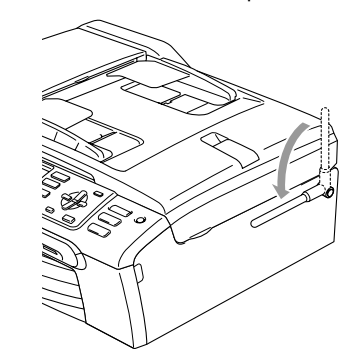

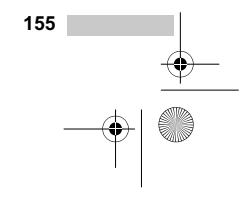

# **CAUTION**

If you are not able to find the yellow protective part, DO NOT remove the ink cartridges before shipping. It is essential that the machine be shipped with either the yellow protective part or the ink cartridges in position. Shipping without them will cause damage to your machine and may void your warranty.

**4** Unplug the machine from the telephone wall jack and take the telephone line cord out of the machine.

- **6** Unplug the machine from the AC power outlet.
- **6** (MFC-845CW) Unplug the AC adapter from the AC power outlet and remove the AC adapter cord from the guide on the side of the machine.

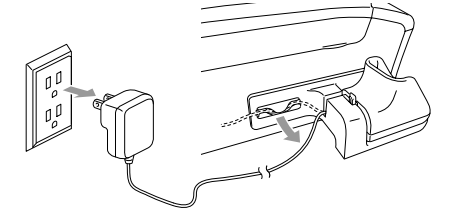

**7** Using both hands, use the plastic tabs on both sides of the machine to lift the scanner cover until it locks securely into the open position. Then unplug the interface cable from the machine, if it is connected.

-440CN\_UG\_US.book Page 156 Thursday, August 10, 2006 6:59 PM

**f** Wrap the machine in the bag and put it in the original carton with the original packing material.

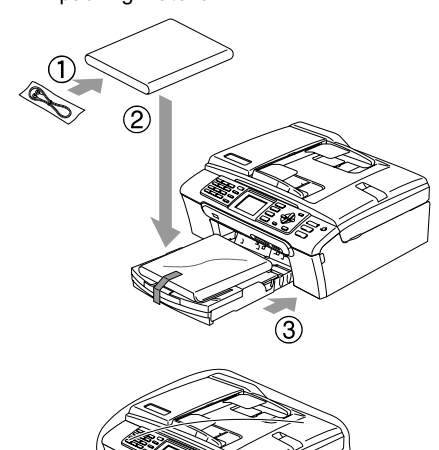

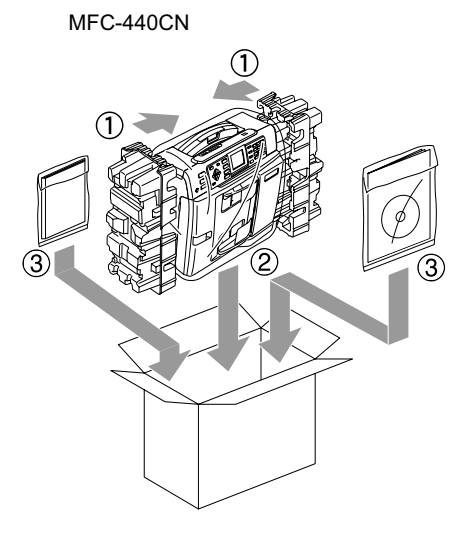

**2** Pack the printed materials in the original carton as shown below. Do not pack the used ink cartridges in the carton.

# **Note**

.<br>If you are returning your machine to Brother as part of the Exchange Service, pack *only* the machine. Keep all separate parts and printed materials to use with your 'Exchange' machine.

**156**

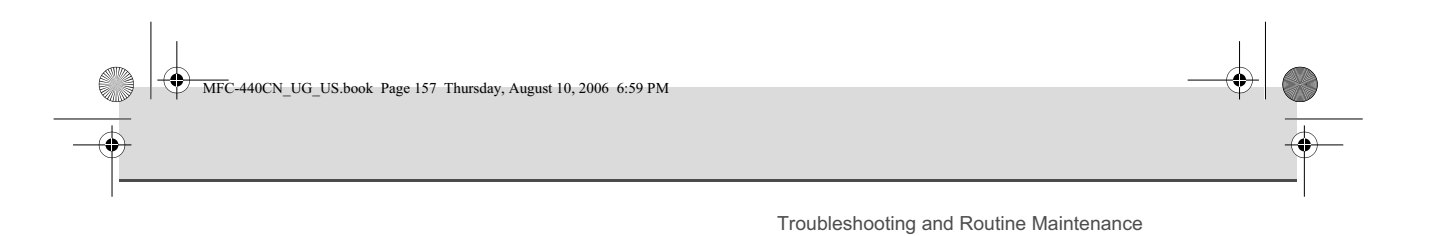

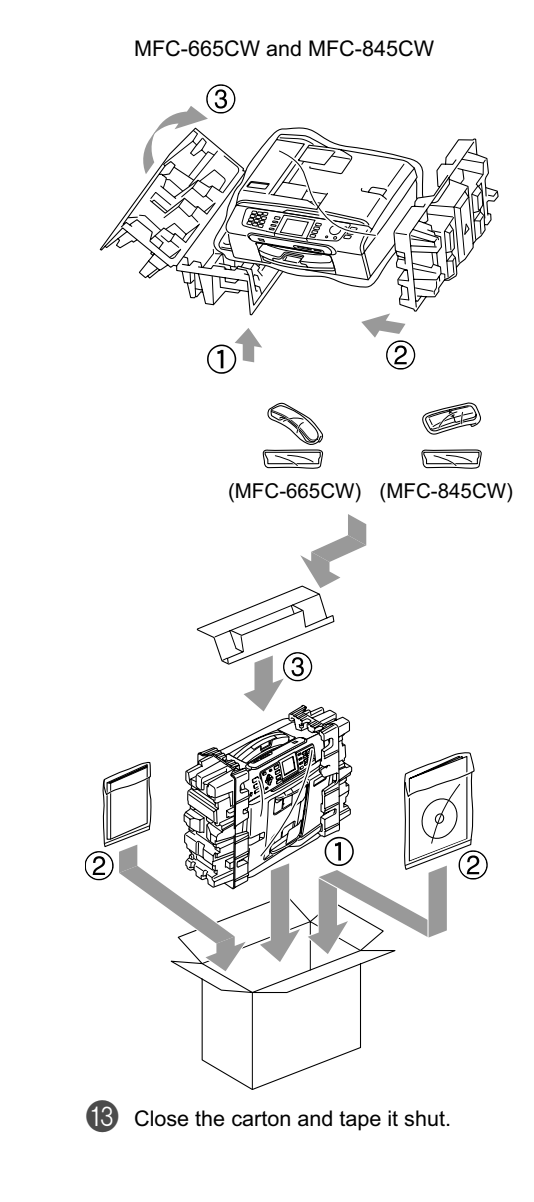

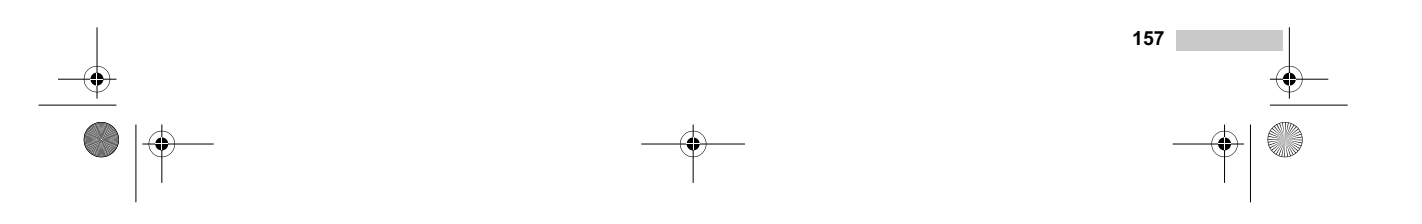

UG\_US.book Page 158 Thursday, August 10, 2006 6:59 PM

# **Menu and Features**

# **On-screen programming <sup>C</sup>**

**C**

Your machine is designed to be easy to use with LCD on-screen programming using the menu keys. User-friendly programming helps you take full advantage of all the menu selections your machine has to offer.

Since your programming is done on the LCD, we have created step-by-step on-screen instructions to help you program your machine. All you need to do is follow the instructions as they guide you through the menu selections and programming options.

### **Memory storage**

Even if there is a power failure, you will not lose the settings you have chosen using the Menu key because they are stored permanently. Also, you will not lose your settings in the PhotoCapture, Fax and Copy mode key menus if you have chosen Set New Default. You may have to reset the date and time.

# **Note**

During a power failure the MFC-665CW and MFC-845CW will retain messages that are in the memory for approximately 24 hours.

# **Menu keys**

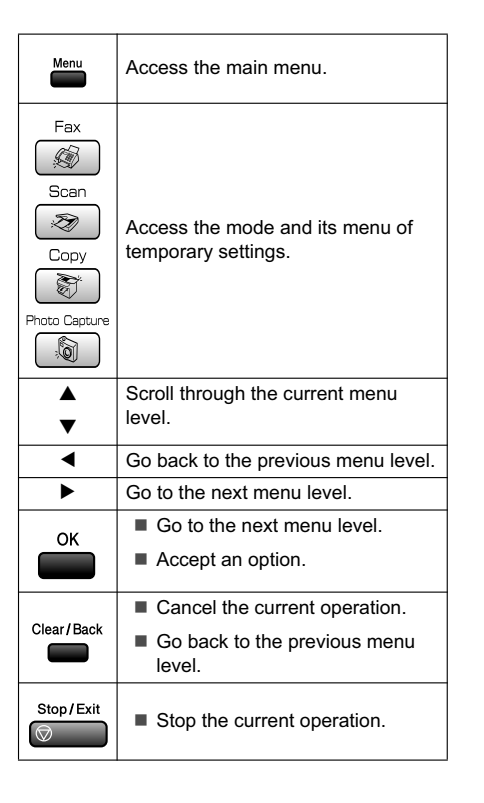

**158**

Menu and Features

# **Menu table**

The menu table will help you understand the menu selections and options that are found in the machine's programs. The factory settings are shown in Bold with an asterisk.

**Menu** ( $\sum_{n=1}^{\text{Menu}}$ )

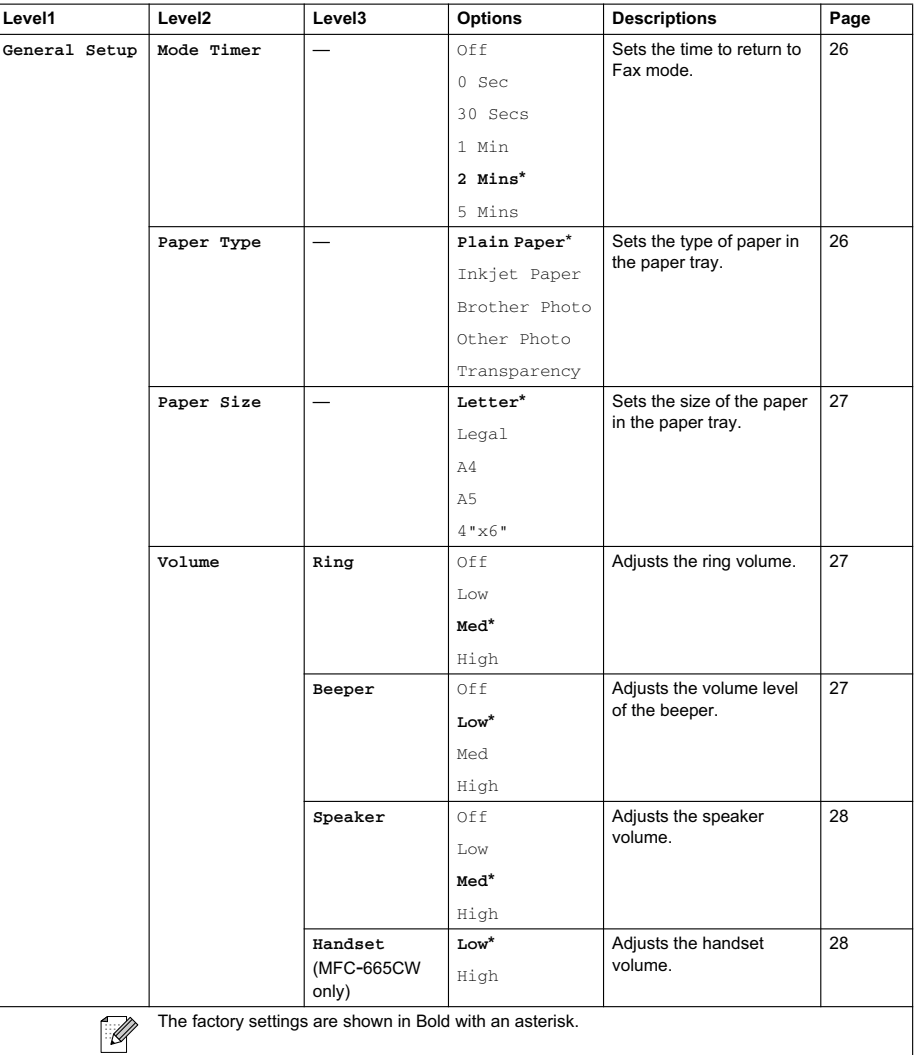

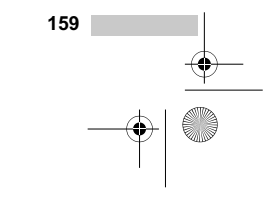

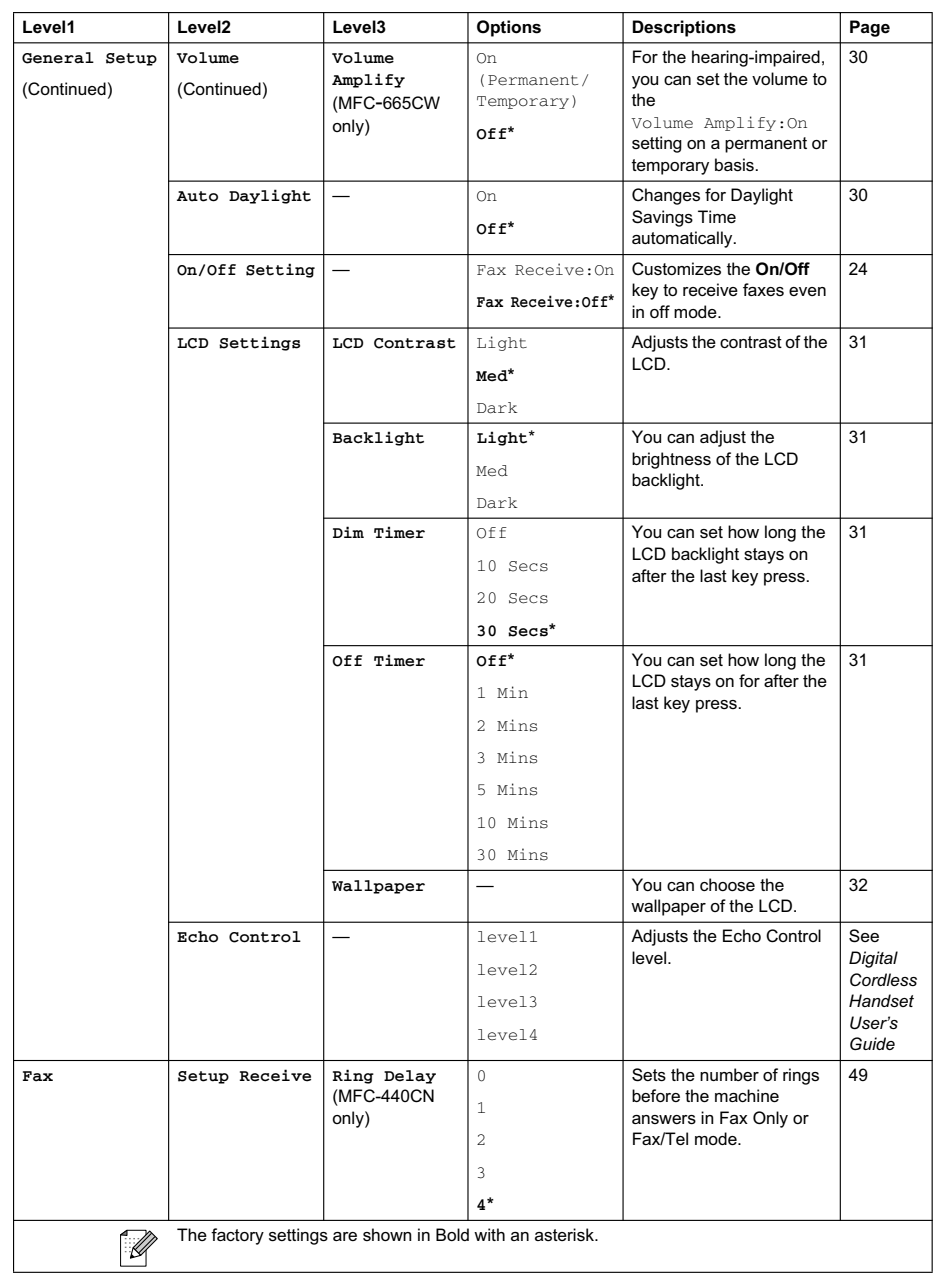

 $\color{red}\blacklozenge$ 

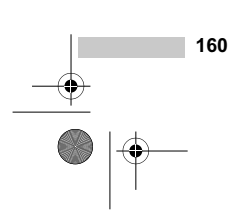

**ANDRO** 

 $\hat{\Phi}$ 

Menu and Features

 $\bf \Phi$ 

![](_page_25_Picture_282.jpeg)

![](_page_25_Figure_3.jpeg)

 $\overrightarrow{\Phi}$ 

 $\bigcirc$ 

![](_page_26_Picture_298.jpeg)

 $\color{red}\varphi$ 

![](_page_26_Figure_2.jpeg)

**ANDRO** 

 $\hat{\Phi}$ 

Menu and Features

 $\bf \Phi$ 

![](_page_27_Picture_304.jpeg)

![](_page_27_Figure_3.jpeg)

 $\overline{\overline{Q}}$ 

 $\bigcirc$ 

FC-440CN\_UG\_US.book Page 164 Thursday, August 10, 2006 6:59 PM

![](_page_28_Picture_292.jpeg)

 $\color{red}\bigoplus$ 

**164**  $\triangle$  $\bigotimes \bigwedge$ 

**ANDRO** 

 $\hat{\Phi}$ 

Menu and Features

 $\bf \Phi$ 

![](_page_29_Picture_277.jpeg)

![](_page_29_Figure_3.jpeg)

 $\overline{\overline{Q}}$ 

 $\bigcirc$ 

MFC-440CN\_UG\_US.book Page 166 Thursday, August 10, 2006 6:59 PM

![](_page_30_Picture_272.jpeg)

 $\color{red}\blacklozenge$ 

**166** l III  $\color{red}\blacklozenge$ 

E.

ঌ

#### Menu and Features

![](_page_31_Picture_282.jpeg)

# $\textsf{Fax}$  ( $\textcircled{\tiny{\textcircled{\#}}}$ )

![](_page_31_Picture_283.jpeg)

![](_page_31_Figure_5.jpeg)

![](_page_32_Picture_332.jpeg)

 $\color{red}\boldsymbol{\diamond}$ 

**168**  $\rightarrow$ 

Menu and Features

![](_page_33_Figure_2.jpeg)

**ANDRO** 

 $\color{red} \blacklozenge$ 

![](_page_33_Picture_174.jpeg)

![](_page_33_Figure_4.jpeg)

**Copy ( ) <sup>C</sup>**

![](_page_34_Picture_227.jpeg)

 $\overline{\blacklozenge}$ 

**170**  $\rightarrow$ 

**ANDRO** 

 $\color{red} \blacklozenge$ 

Menu and Features

 $\bf \Phi$ 

![](_page_35_Picture_170.jpeg)

![](_page_35_Figure_4.jpeg)

 $\overline{\overline{Q}}$ 

 $\bigcirc$ 

# **PhotoCapture (a)**

![](_page_36_Picture_214.jpeg)

 $\spadesuit$ 

### **Print Settings**

![](_page_36_Picture_215.jpeg)

![](_page_36_Figure_5.jpeg)

**ANDRO** 

 $\color{red} \blacklozenge$ 

Menu and Features

 $\bf \Phi$ 

![](_page_37_Picture_174.jpeg)

 $\bigcirc$ 

**173**

MFC-440CN\_UG\_US.book Page 174 Thursday, August 10, 2006 6:59 PM

# **Entering Text**

When you are setting certain menu selections, such as the Station ID, you may need to enter text into the machine. Most dial pad keys have three or four letters printed on keys. The keys for  $0, #$  and  $\angle$  do not have printed letters because they are used for special characters.

By pressing the proper dial pad key repeatedly, you can access the character you want.

![](_page_38_Picture_263.jpeg)

#### **Putting spaces**

To enter a space in a fax number, press  $\blacktriangleright$ once between numbers. To enter a space in a name, press  $\blacktriangleright$  twice between characters.

#### **Making corrections**

If you entered an incorrect letter and want to change it, press **d** to move the cursor under the incorrect character. Then press **Clear/Back**. Re-enter the correct character. You can also back up and insert letters.

#### **Repeating letters**

If you need to enter a letter that is on the same key as the letter before, press  $\blacktriangleright$  to move the cursor to the right before you press the key again.

![](_page_38_Picture_11.jpeg)

#### **Special characters and symbols**

Press  $\star$ , **#** or **0**, repeatedly until you see the special character or symbol you want.

![](_page_38_Picture_264.jpeg)

US.book Page 175 Thursday, August 10, 2006 6:59 PM

# **Specifications**

# General

**D**

![](_page_39_Picture_185.jpeg)

![](_page_39_Figure_4.jpeg)

 $\overline{\blacklozenge}$ 

 $|\phi$ 

![](_page_40_Figure_0.jpeg)

**Dimensions** (MFC-440CN)

![](_page_40_Figure_3.jpeg)

![](_page_40_Figure_4.jpeg)

(370 mm) 14.6 in.

#### **(MFC-665CW) <sup>D</sup>**

![](_page_40_Figure_6.jpeg)

![](_page_40_Figure_7.jpeg)

#### **(MFC-845CW) <sup>D</sup>**

![](_page_40_Figure_9.jpeg)

<sup>1</sup> This depends on printing conditions.

![](_page_40_Figure_11.jpeg)

MFC-440CN\_UG\_US.book Page 177 Thursday, August 10, 2006 6:59 PM

![](_page_41_Figure_1.jpeg)

# **Print media**

**ANDRO**  $\color{red} \blacklozenge$ 

![](_page_41_Picture_163.jpeg)

<sup>3</sup> See *Paper type and size for each operation* on page 15.

![](_page_41_Picture_5.jpeg)

FC-440CN\_UG\_US.book Page 178 Thursday, August 10, 2006 6:59 PM

# **Fax <sup>D</sup>**

![](_page_42_Picture_173.jpeg)

 $\color{red}\varphi$ 

![](_page_42_Figure_3.jpeg)

 $\bigotimes$   $\bigotimes$ 

![](_page_42_Figure_4.jpeg)

MFC-440CN\_UG\_US.book Page 179 Thursday, August 10, 2006 6:59 PM

![](_page_43_Picture_1.jpeg)

Specifications

![](_page_43_Picture_62.jpeg)

- <sup>1</sup> 'Pages' refers to the 'Brother Standard Chart No. 1' (a typical business letter, Standard resolution, MMR code). Specifications and printed materials are subject to change without prior notice.
- <sup>2</sup> 'Pages' refers to the 'ITU-T Test Chart #1' (a typical business letter, Standard resolution, MMR code). Specifications and printed materials are subject to change without prior notice.

<sup>3</sup> Black & White only

![](_page_43_Figure_7.jpeg)

C-440CN\_UG\_US.book Page 180 Thursday, August 10, 2006 6:59 PM

# **Message Center (MFC-665CW and MFC-845CW only) <sup>D</sup>**

 $\overline{\blacklozenge}$ 

![](_page_44_Picture_60.jpeg)

![](_page_44_Figure_3.jpeg)

![](_page_45_Picture_1.jpeg)

# **Digital Cordless Handset (MFC-845CW only)**

## **Cordless handset**

**Frequency** 5.8 GHz **Multi Handset Capability** Up to 4 handsets **Dimensions**

**Technology** FHSS (Frequency Hopping Spread Spectrum)

![](_page_45_Figure_6.jpeg)

![](_page_45_Figure_7.jpeg)

**Weight (including battery)** 5.43 oz (154 g) **LCD (liquid crystal display)** 16-Digit, 3-Line (+1-Line for Pict), Backlit (Orange) **Charge Indicator** Yes (LED) **Full Charge Time** 12 hours **While in Use (TALK)** 4 hours <sup>1</sup> 6 hours <sup>2</sup> **While Not in Use (Standby)** 200 hours

<sup>1</sup> When Voice Enhance is set to On.

<sup>2</sup> When Voice Enhance is set to Off.

### **Battery**

Type BCL-BT10

**Rating** Ni-MH 3.6 V 730 mAh

![](_page_45_Figure_15.jpeg)

MFC-440CN\_UG\_US.book Page 182 Thursday, August 10, 2006 6:59 PM

# **Battery cradle**

**Dimensions**

![](_page_46_Figure_3.jpeg)

![](_page_46_Figure_4.jpeg)

**Weight** 2.53 oz (71.6 g) **Power Consumption** 

**(during charge)** Charging: Average 2 W

# **AC** adapter

**Type** BCL-ADA

**Input** AC 100 to 240 V 50/60 Hz **Output** DC 11.0 V

![](_page_46_Picture_12.jpeg)

Specifications

# $\mathsf{Copy}$

**ANDRO** 

 $\spadesuit$ 

![](_page_47_Picture_131.jpeg)

<sup>1</sup> Based on Brother standard pattern. (Fast mode/Stack Copy) Copy speeds vary with the complexity of the document.

![](_page_47_Picture_5.jpeg)

MFC-440CN\_UG\_US.book Page 184 Thursday, August 10, 2006 6:59 PM

# **PhotoCapture Center®**

![](_page_48_Picture_159.jpeg)

<sup>1</sup> xD-Picture Card™ Conventional Card from 16MB to 512MB xD-Picture Card™ Type M from 256MB to 1GB xD-Picture Card™ Type H from 256MB to 1GB

<sup>2</sup> Progressive JPEG format is not supported.

<sup>3</sup> See *Paper type and size for each operation* on page 15.

# $PictBridge$

![](_page_48_Picture_160.jpeg)

![](_page_48_Figure_8.jpeg)

Specifications

# **Scanner**

![](_page_49_Picture_144.jpeg)

 $^1$  Windows® XP in this User's Guide includes Windows® XP Home Edition, Windows® XP Professional, and Windows® XP Professional x64 Edition.

 $^2$  Maximum 1200  $\times$  1200 dpi scanning when using the WIA Driver for Windows® XP (resolution up to 19200  $\times$  19200 dpi can be selected by using the Brother scanner utility)

![](_page_49_Picture_6.jpeg)

MFC-440CN\_UG\_US.book Page 186 Thursday, August 10, 2006 6:59 PM

# **Printer**

![](_page_50_Picture_183.jpeg)

 $1$  Output image quality varies based on many factors including, but not limited to input image resolution and quality and print media.

<sup>2</sup> Based on Brother standard pattern. Letter size in draft mode.

<sup>3</sup> When you set the Borderless feature to On.

<sup>4</sup> See *Paper type and size for each operation* on page 15.

<sup>5</sup> When printing on letter size paper.

![](_page_50_Picture_8.jpeg)

![](_page_51_Picture_1.jpeg)

# **Interfaces**

![](_page_51_Picture_107.jpeg)

 $1$  Your machine has a USB 2.0 Full-speed interface. This interface is compatible with USB 2.0 Hi-Speed; however, the maximum data transfer rate will be 12 Mbits/s. The machine can also be connected to a computer that has a USB 1.1 interface.

2 Third party USB ports are not supported for Macintosh $^{\circledR}$ .

<sup>3</sup> See the *Network User's Guide* on the CD-ROM for detailed network specifications.

4 A wireless network connection is supported only between the machine and an access point for PCs running Windows® XP Professional ×64 Edition (Ad-hoc connection is not supported).

![](_page_51_Figure_8.jpeg)

# **Computer requirements**

![](_page_52_Picture_351.jpeg)

 $\color{red}\varphi$ 

![](_page_52_Figure_3.jpeg)

 $\bigoplus$ MFC-440CN\_UG\_US.book Page 189 Thursday, August 10, 2006 6:59 PM

**Call** 

 $\color{red}\blacklozenge$ 

Specifications

# **Consumable items**

![](_page_53_Picture_124.jpeg)

![](_page_53_Picture_4.jpeg)

 $\bigcirc$ 

# **Network (LAN)**

![](_page_54_Picture_109.jpeg)

 $\overline{\raisebox{1.5pt}{$\varphi$}}$ 

<sup>1</sup> See the Computer Requirements chart on page 188.

![](_page_54_Picture_4.jpeg)

US.book Page 191 Thursday, August 10, 2006 6:59 PM

# **Glossarv**

This is a comprehensive list of features and terms that appear in Brother manuals. Availability of these features depends on the model you purchased.

#### **ADF (automatic document feeder)**

The document can be placed in the ADF and scanned one page at a time automatically.

#### **Auto Reduction**

**E**

Reduces the size of incoming faxes.

#### **Automatic Redial**

A feature that enables your machine to redial the last fax number after five minutes if the fax did not go through because the line was busy.

#### **Backup Print**

Your machine prints a copy of every fax that is received and stored in memory.This is a safety feature so you will not lose messages during a power failure.

#### **Batch Transmission**

(Black and white faxes only) As a cost saving feature, all delayed faxes to the same fax number can be sent as one transmission.

#### **Beeper Volume**

Volume setting for the beep when you press a key or make an error.

# **Brightness**

Changing the Brightness makes the whole image lighter or darker.

#### **Broadcasting**

The ability to send the same fax message to more than one location.

#### **Caller ID**

A service purchased from the telephone company that lets you see the number (or name) of the party calling you.

#### **CNG tones**

The special tones (beeps) sent by fax machines during automatic transmission to tell the receiving machine that a fax machine is calling.

#### **Coding method**

Method of coding the information contained in the document. All fax machines must use a minimum standard of Modified Huffman (MH). Your machine is capable of greater compression methods, Modified Read (MR), Modified Modified Read (MMR) and JPEG, if the receiving machine has the same capability.

#### **Communication error (Comm. Error)**

An error during fax sending or receiving, usually caused by line noise or static.

#### **Compatibility group**

The ability of one fax unit to communicate with another. Compatibility is assured between ITU-T Groups.

#### **Contrast**

Setting to compensate for dark or light documents, by making faxes or copies of dark documents lighter and light documents darker.

#### **Delayed Fax**

Sends your fax at a specified time later.

#### **Distinctive Ring**

A subscriber service purchased from the telephone company that gives you another phone number on an existing phone line. The Brother machine uses the new number to simulate a dedicated fax line.

![](_page_55_Figure_35.jpeg)

MFC-440CN\_UG\_US.book Page 192 Thursday, August 10, 2006 6:59 PM

#### **Dual Access**

Your machine can scan outgoing faxes or scheduled jobs into memory at the same time it is sending a fax from memory or receiving or printing an incoming fax.

#### **Easy Receive**

Enables your machine to respond to CNG tones if you interrupt a fax call by answering it.

#### **ECM (Error Correction Mode)**

Detects errors during fax transmission and resends the pages of the fax that had an error.

#### **Extension phone**

A telephone using the same line as your fax but plugged into a separate wall jack.

#### **External phone**

A telephone that is plugged into the EXT jack of your machine.

#### **F/T Ring Time**

The length of time that the Brother machine rings (when the Receive Mode setting is Fax/Tel) to notify you to pick up a voice call that it answered.

#### **Fax Forwarding**

Sends a fax received into the memory to another pre-programmed fax number.

#### **Fax Receive Code**

Press this code ( $\angle$  51) when you answer a fax call on an extension or external phone.

#### **Fax Storage**

You can store received faxes in memory.

#### **Fax tones**

The signals sent by sending and receiving fax machines while communicating information.

#### **Fax/Tel**

You can receive faxes and telephone calls. Do not use this mode if you are using a telephone answering device (TAD).

#### **Fine resolution**

Resolution is  $203 \times 196$  dpi. It is used for small print and graphs.

#### **Gray scale**

The shades of gray available for copying, scanning and faxing photographs.

#### **Group number**

A combination of Speed-Dial numbers that are stored in a Speed-Dial location for Broadcasting.

#### **Help list**

A printout of the complete Menu table that you can use to program your machine when you do not have the User's Guide with you.

#### **Fax Journal**

Lists information about the last 200 incoming and outgoing faxes. TX means Transmit. RX means Receive.

#### **Journal Period**

The pre-programmed time period between automatically printed Fax Journal Reports. You can print the Fax Journal on demand without interrupting the cycle.

#### **LCD (liquid crystal display)**

The display screen on the machine that shows interactive messages during On-Screen Programming and shows the date and time when the machine is idle.

#### **Manual fax**

Depending on your model, you can lift the handset, cordless handset, or handset of the external telephone or you can press **Hook** or **Speaker Phone** to hear the receiving fax machine answer before you press **Black Start** or **Color Start** to begin sending.

#### **Menu mode**

Programming mode for changing your machine's settings.

![](_page_56_Picture_41.jpeg)

Glossary

#### **OCR (optical character recognition)**

The bundled ScanSoft<sup>®</sup> PaperPort<sup>®</sup> SE with OCR or Presto!<sup>®</sup> PageManager<sup>®</sup> software application converts an image of text to text you can edit.

#### **Out of Paper Reception**

Receives faxes into the machine's memory when the machine is out of paper.

#### **Overseas Mode**

Makes temporary changes to the fax tones to accommodate noise and static on overseas phone lines.

#### **Paging**

This feature enables your machine to call your pager when a fax is received into its memory. The machine will also page for voice messages.

#### **Pause**

Allows you to place a 3.5 second delay in the dialing sequence stored on Speed-Dial numbers. Press **Redial/Pause** as many times as needed for longer pauses.

#### **PhotoCapture Center®**

Allows you to print digital photos from your digital camera at high resolution for photo quality printing.

#### **Photo resolution**

A resolution setting that uses varying shades of gray for the best representation of photographs.

#### **PictBridge**

Allows you to print photos directly from your digital camera at high resolution for photo quality printing.

#### **Polling**

The process of a fax machine calling another fax machine to retrieve waiting fax messages.

#### **Pulse (Canada only)**

A form of rotary dialing on a telephone line.

#### **Quick Dial List**

A listing of names and numbers stored in Speed-Dial memory, in numerical order.

#### **Real Time Transmission**

When memory is full, you can send faxes in real time.

#### **Remaining jobs**

You can check which jobs are waiting in memory and cancel jobs individually.

#### **Remote Access Code**

Your own four-digit code  $(-\div\mathsf{H})$  that allows you to call and access your machine from a remote location.

#### **Remote Retrieval Access**

The ability to access your machine remotely from a touch tone phone.

#### **Resolution**

The number of vertical and horizontal lines per inch. See: Standard, Fine, Super Fine .<br>and Photo.

#### **Ring Delay**

The number of rings before the machine answers in Fax Only and Fax/Tel modes.

#### **Ring Volume**

Volume setting for the machine's ring.

#### **Scanning**

The process of sending an electronic image of a paper document into your computer.

#### **Scan to Card**

You can scan a black and white or color document into a Media Card. Black and white images can be in TIFF or PDF file format and color images can be in PDF or JPEG file format.

#### **Search**

An electronic, alphabetical listing of stored Speed-Dial and Group numbers.

MFC-440CN\_UG\_US.book Page 194 Thursday, August 10, 2006 6:59 PM

#### **Speed-Dial**

A pre-programmed number for easy dialing. You must press **Search/Speed Dial**, the two digit code, and **Black Start** or **Color Start** to start the dialing process.

#### **Standard resolution**

 $203 \times 97$  dpi. It is used for regular size text and quickest transmission.

#### **Station ID**

The stored information that appears on the top of faxed pages. It includes the sender's name and fax number.

#### **Super Fine resolution**

 $392 \times 203$  dpi. Best for very small print and line art.

#### **TAD (telephone answering device)**

You can connect an external device or answering machine to the EXT. jack of your machine.

#### **Telephone Answer Code**

#### **(For Fax/Tel mode only)**

When the machine answers a voice call, it pseudo/double-rings. You can pick up at an extension phone by pressing this code (**#51**).

#### **Temporary settings**

You can choose certain options for each fax transmission and copy without changing the default settings.

#### **Tone**

**194**

A form of dialing on the telephone line used for Touch Tone telephones.

#### **Transmission**

The process of sending faxes over the phone lines from your machine to the receiving fax machine.

#### **Transmission Verification Report**

A listing for each fax sent, that shows its date, time and number.

### **True2Life®**

Adjusts the color in the image for better print quality by improving sharpness, white balance and color density.

#### **User Settings**

A printed report that shows the current settings of the machine.

US.book Page 195 Thursday, August 10, 2006 6:59 PM

# **Index**

# **A**

**F**

![](_page_59_Picture_318.jpeg)

# **B**

![](_page_59_Picture_319.jpeg)

# **C**

![](_page_59_Picture_320.jpeg)

![](_page_59_Picture_321.jpeg)

### **D**

![](_page_59_Picture_322.jpeg)

**195**

 $\color{red}\blacklozenge$ 

 $\triangle$ 

 $\bigcirc$ 

**E**

![](_page_60_Picture_328.jpeg)

# **F**

![](_page_60_Picture_329.jpeg)

![](_page_60_Picture_330.jpeg)

 $\color{black}\blacklozenge$ 

# **G**

![](_page_60_Picture_331.jpeg)

# **H**

![](_page_60_Picture_332.jpeg)

![](_page_60_Picture_10.jpeg)

### **I**

E.  $\color{red} \blacklozenge$ 

![](_page_61_Picture_309.jpeg)

![](_page_61_Picture_310.jpeg)

# **L**

![](_page_61_Picture_311.jpeg)

### **M**

![](_page_61_Picture_312.jpeg)

# **N**

Network Printing See Network User's Guide on the CD-ROM. .............................................. Scanning See Software User's Guide on the CD-ROM. ..............................................

# **O**

![](_page_61_Picture_313.jpeg)

### **P**

![](_page_61_Picture_314.jpeg)

![](_page_61_Figure_14.jpeg)

![](_page_61_Figure_15.jpeg)

![](_page_62_Picture_300.jpeg)

#### **Q**

![](_page_62_Picture_301.jpeg)

### **198**

changing ......................................66, 67 setting up by 2-digit location .............. 65 setting up from Caller ID history ........ 66 setting up from outgoing calls ........... 66 using .................................................. 63

### **R**

![](_page_62_Picture_302.jpeg)

# **S**

**COMPART** 

 $\overline{\Phi}$ 

![](_page_63_Picture_250.jpeg)

# **T**

![](_page_63_Picture_251.jpeg)

# **V**

![](_page_63_Picture_252.jpeg)

![](_page_63_Picture_253.jpeg)

![](_page_63_Figure_8.jpeg)

 $\color{red}\varphi$ 

 $|\phi$ 

 $\rightarrow$